## **راهنمای تصویری ورود به اتاق کنفرانس** 2021HSEM

**مخصوص پژوهشگر**

**پژوهشگر گرامی جهت ورود به محل برگزاری کنفرانس مجازی از طریق مراحل زیر اقدام نمایید** 

**توصیه می گردد جهت ورود و بهره برداری بهتر از کنفرانس به موارد زیر توجه نمایید** 

**مرورگر )Browser )پیشنهادی برای کامپیوتر و لب تاپ ==========< chrome Google مرورگر )Browser )پیشنهادی برای اندروید ============< chrome Google مرورگر )Browser )پیشنهادی برای IOSو یا MAC >================ Safari**

**-1 حال بعد از انتخاب مرور گر خود بر روی لینک اعالم شده در کنفرانس کلیک کرده وارد صفحه زیر میگردید**

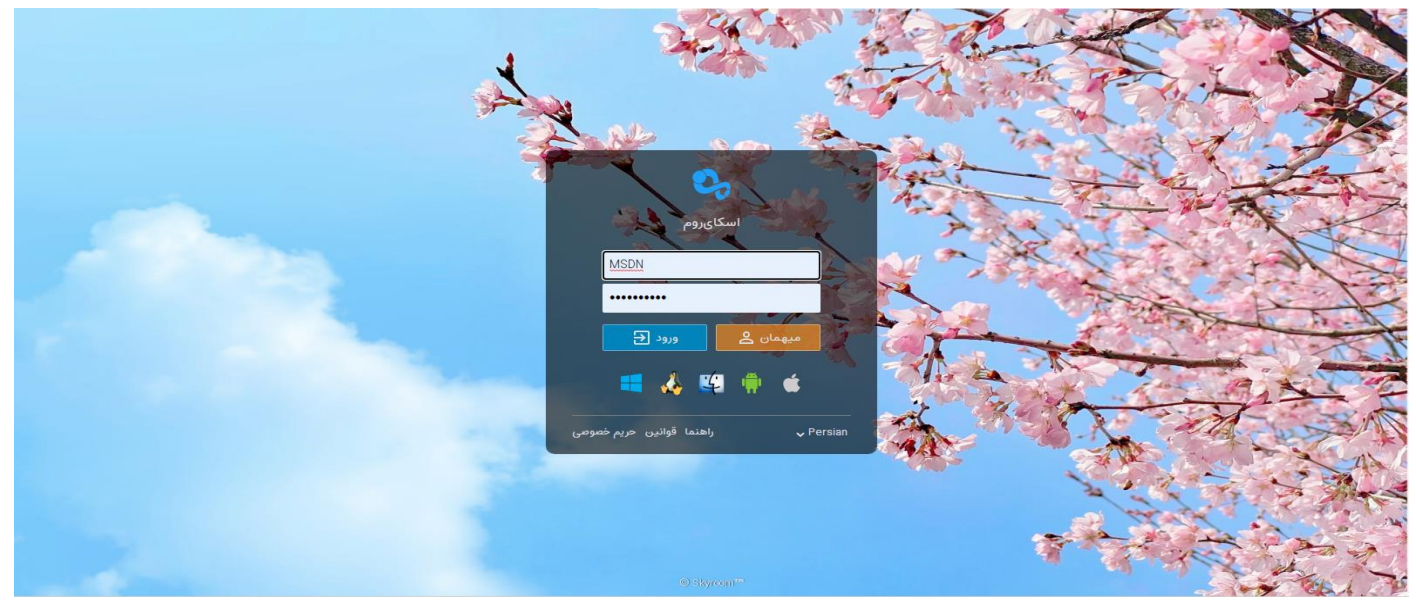

**-2 بعد از ورود به صفحه باال نام کاربری و کلمه عبور خود را در محل های اعالم شده وارد کنید سپس بر روی گزینه ورود** 

**کلیک کنید**

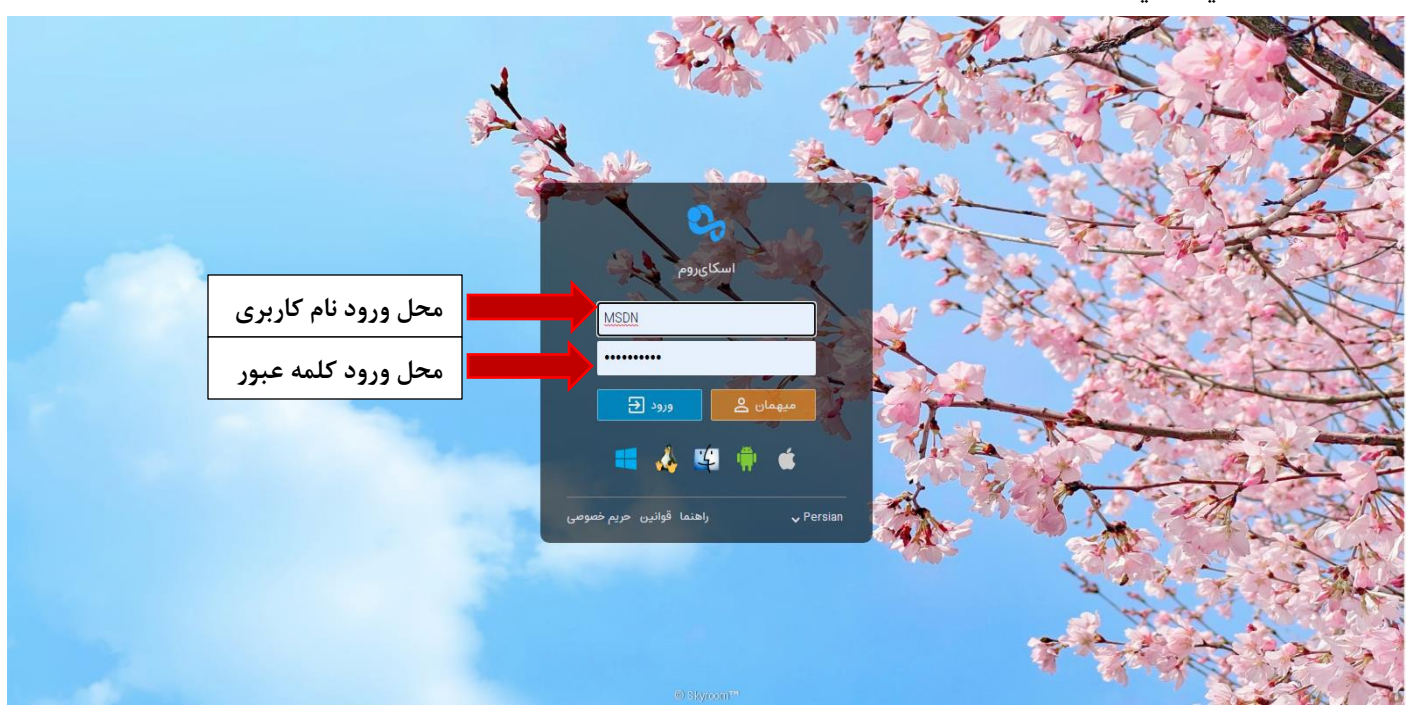

**-3 بعد از ورود به سامانه صفحه زیر را مشاهده می نمایید** 

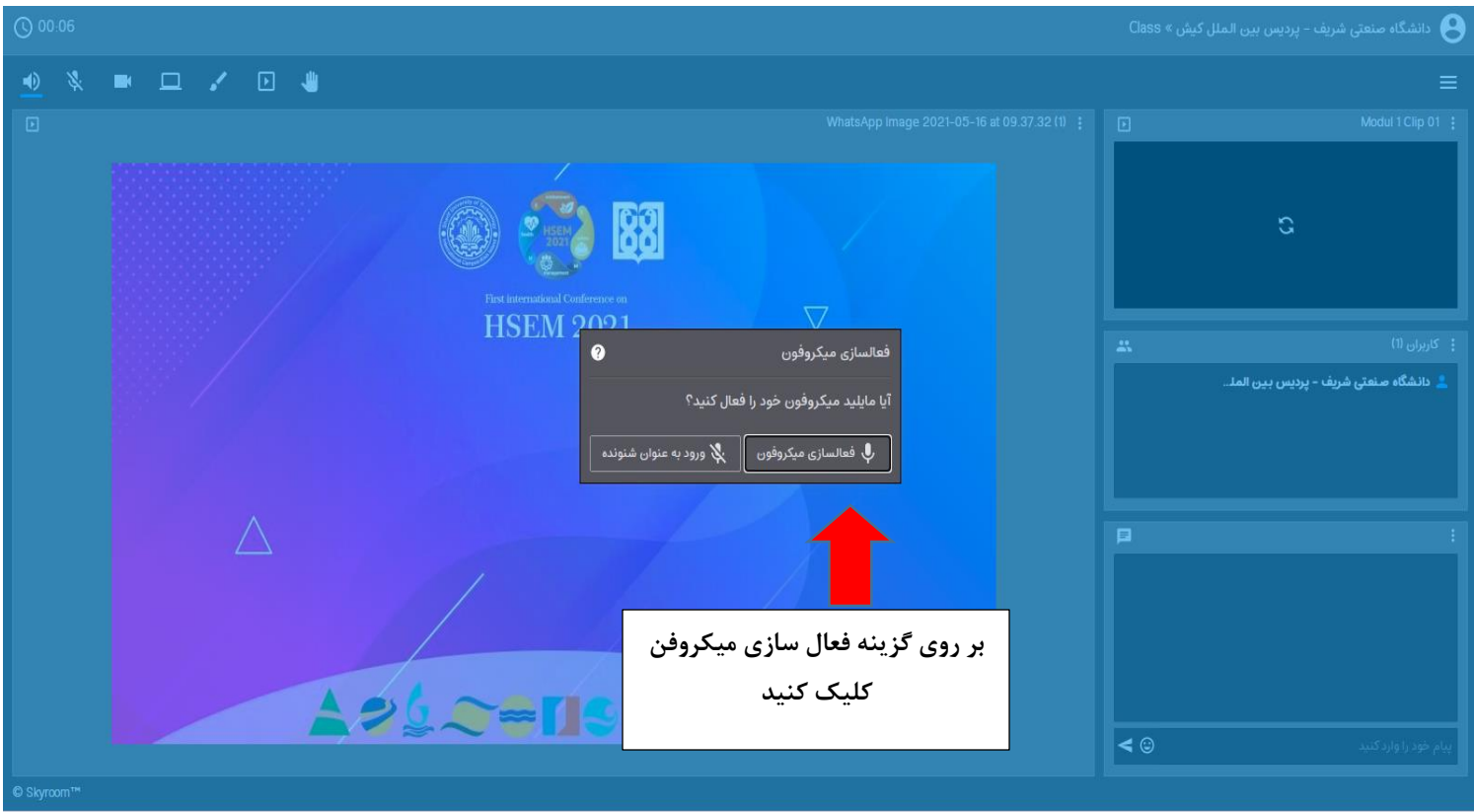

**-4 بعد از انجام مراحل باال از منو ابزار مورد استفاده فعال می گردد**

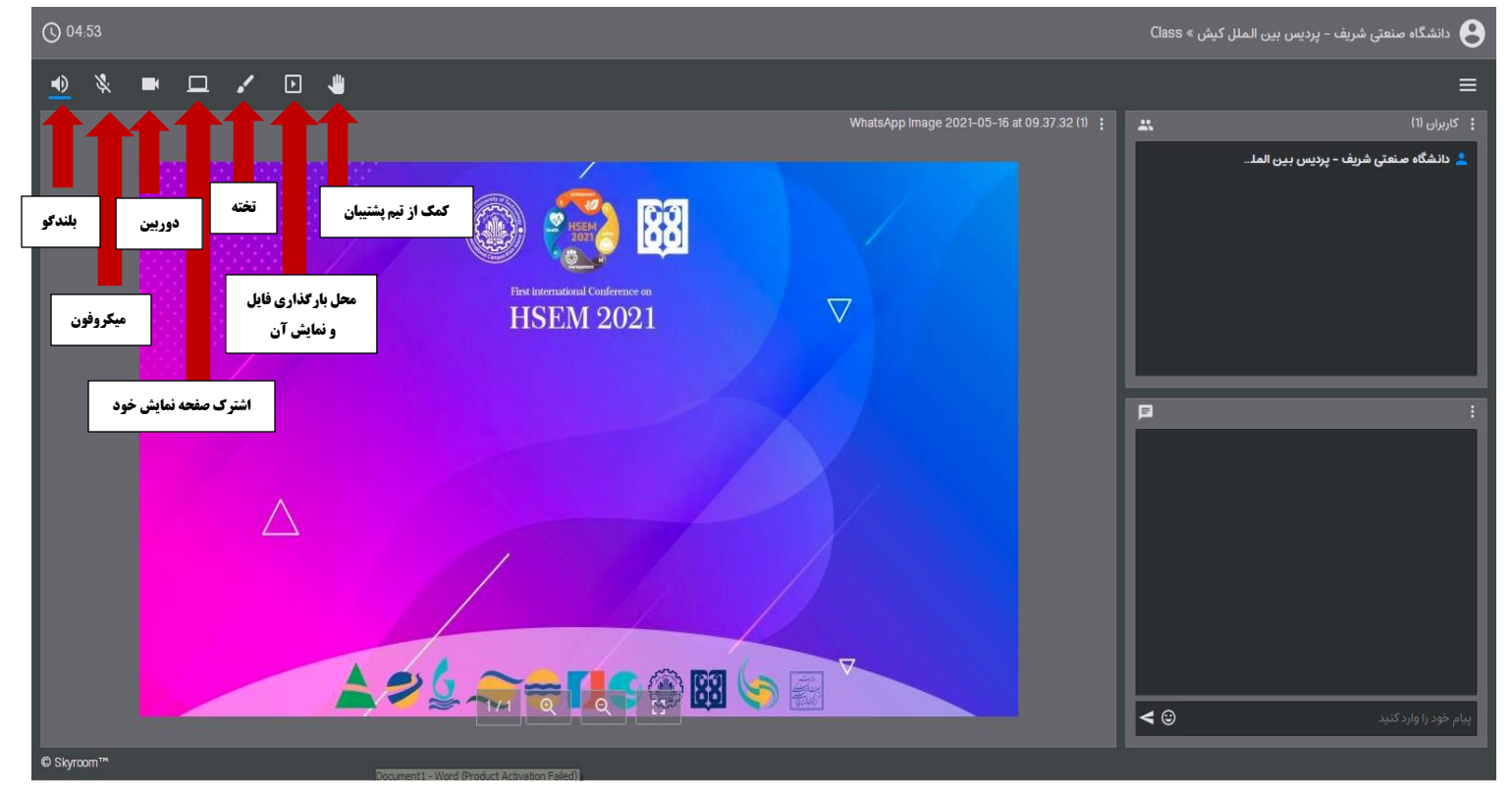

**-5 جهت ارائه مقاالت از گزینه اشتراک دسکتاپ استفاده کنید**

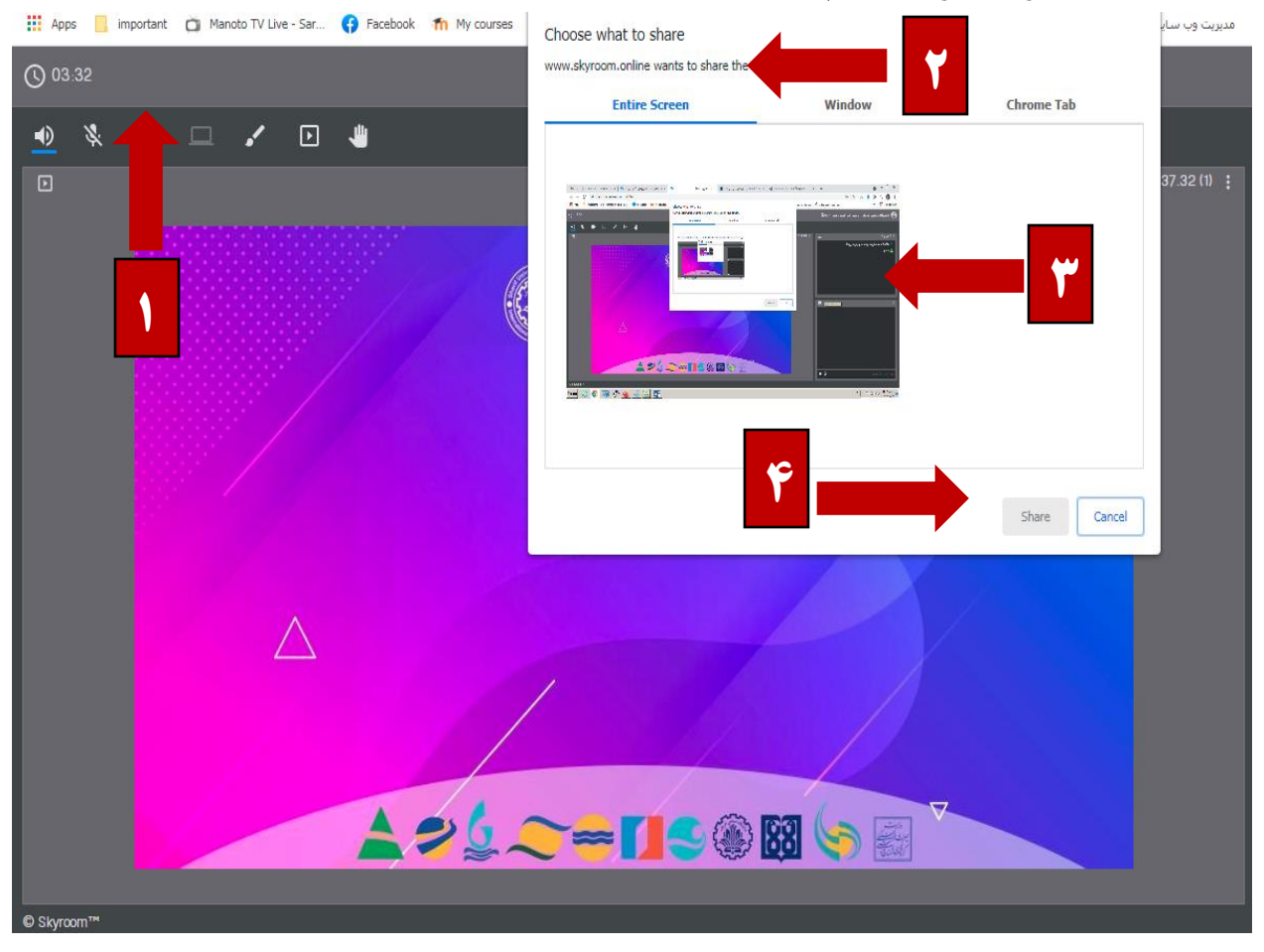